# **Amigo, Autostar, & Protégé Diagnostics**

Diagnostics for firmware version 3.290 or higher are the same for Producer 2000 and Producer II transporters.

### **Starting Amigo, Autostar, & Protégé Diagnostics**

- 1. Power on and wait for the unit to finish its P.O.S.T.
- 2. Press and hold the Operator button until the Carousel Present light stop flashing. The Carousel Present light remains lit.

### **Selecting Amigo, Autostar, & Protégé Diagnostic Test**

Press the Operator button the number of times as the test number you wish to run. Hold the button on the last press, or until the test starts. The Carousel Present light flashes during a sensor test.

#### **Exiting Amigo, Autostar, & Protégé Diagnostics**

Run test #19. Do not power off to exit diagnostics.

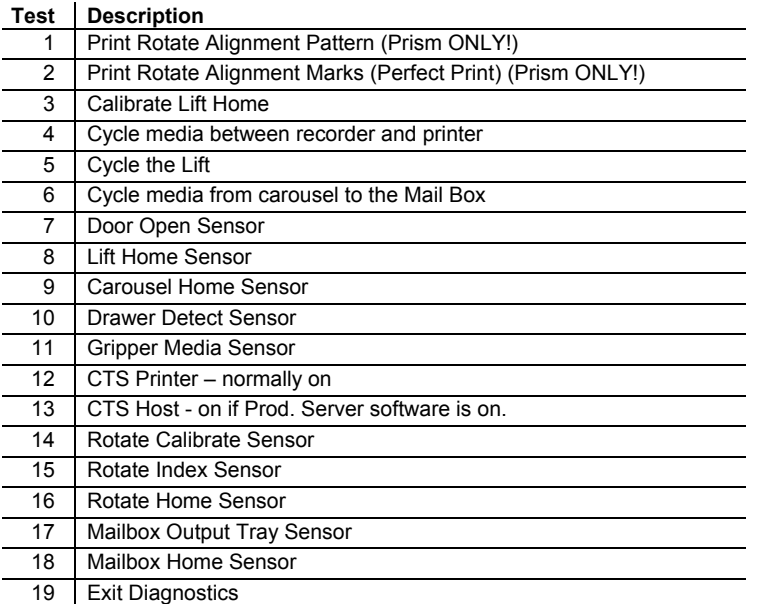

### **Checking Sensors on All Amigos, Protégés, or Autostars**

The missing CD LED will flash and the Unit Attention LED, inside the button, will turn on or off as the sensor is blocked or unblocked.

# **Amigo, Autostar, & Protégé Error Codes**

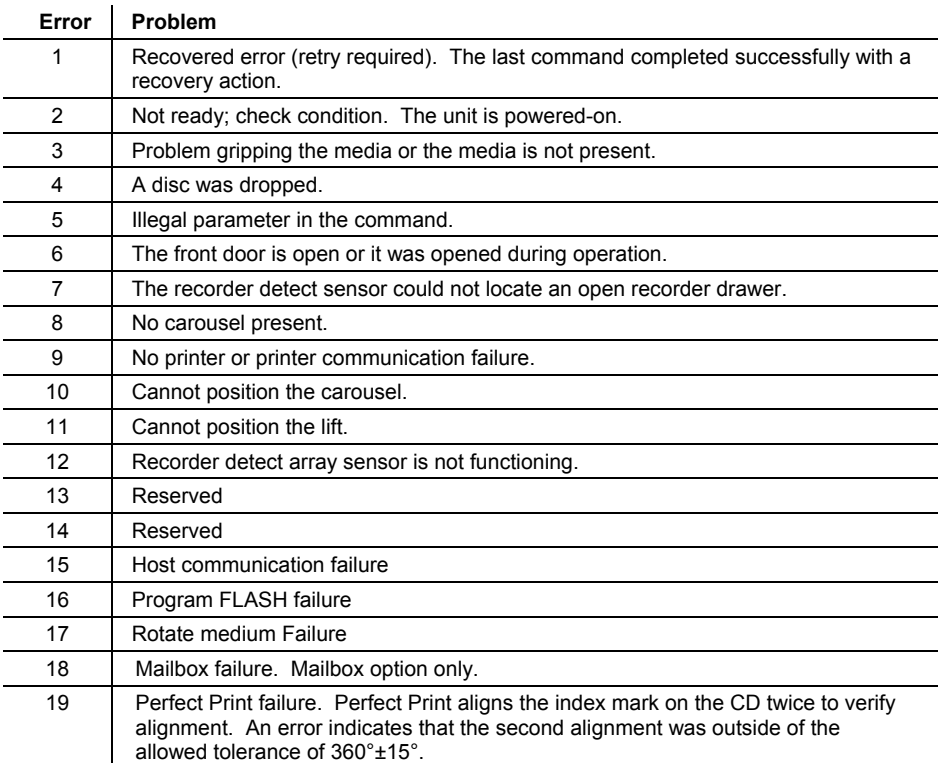

### **Prism Printer Diagnostics**

#### **Starting CD Printer Diagnostics**

- 1. Power off the CD Printer.
- 2. Press and hold the Unit Attention button for eight seconds when powering on the printer. The Missing CD light should flash quickly, and the printer will respond by opening the drawer. The Missing CD light will remain lit to indicate that no test was selected.

If you release the button too soon, the printer enters into cleaning mode. If this happens, repeat steps 1 and 2.  $\text{Note}$  – Only on Color Printers.

#### **Selecting CD Printer Diagnostic Test**

Press the Unit Attention button the number of times as the test number you wish to run. Hold the button on the last press for at least one second. The Missing CD light will turn off.

If you pause more than three seconds while pressing the Unit Attention button, the test select count resets and the Missing CD light is lit to indicate that no test was selected.

## **Exiting CD Printer Diagnostics**

Power off the CD Printer.

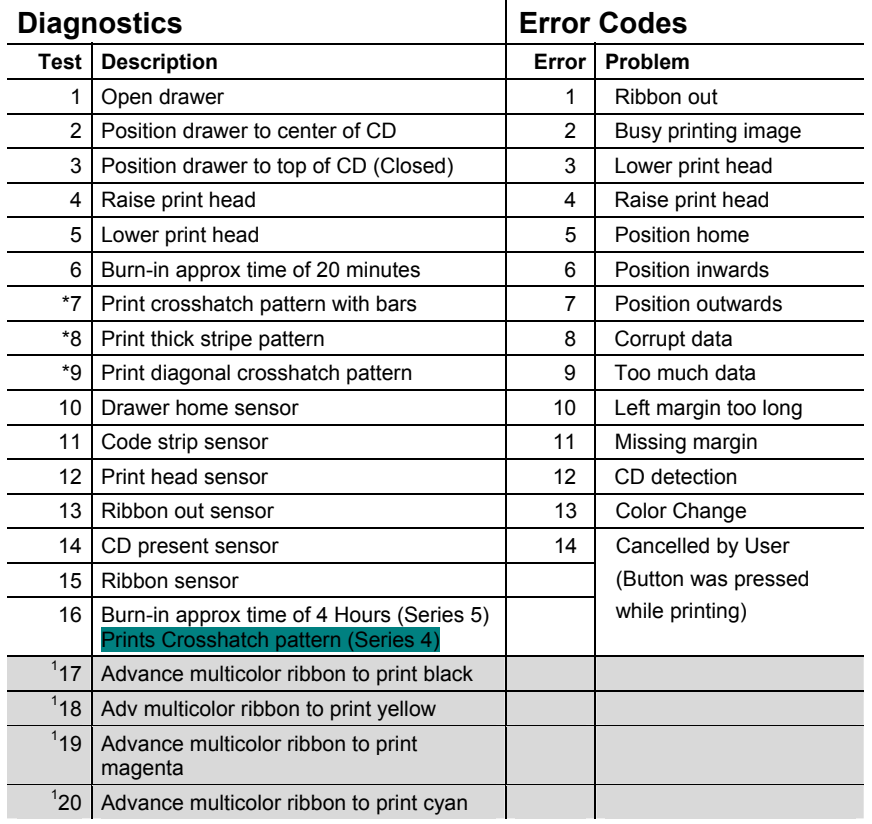

 $* -$  if running test 7, 8, or 9 with a black ribbon, run test 17 first and press button to ignore the error. Then run test 7, 8, or 9.

#### **Changing Printer Mode**

- 1. To put the Series 5 Prism in the AutoPrinter mode, press the operator button and remove any discs from the printer drawer.
- 2. While the drawer motor is still energized from opening the drawer, press and hold the button until you hear the printer make a beep sound. This takes about five seconds. You will see the activity light flash continuously indicating the printer is in the Autoprinter mode. You may switch it back to normal mode by doing the same process, but the activity light will not flash anymore.

# **Version 5.035 or Higher**

#### **Ribbon Consumption Monitoring**

The Prism printer, with a validated single-color ribbon installed, indicates a low-ribbon condition (less than 100 prints remaining) by the Missing CD LED and Error LED flashing. If the Prism printer has a validated single-color ribbon and you replace it with a 2 or 3-color ribbon, ribbon consumption monitoring is suspended; it resumes when you start printing with a validated singlecolor ribbon again. The Black 122mm x 240M validated single-color ribbon (PN 201737-006) has a mark stating STOP – Wind Leader Onto Take-up Core Stopping here.

#### **Validating a 2- or 3-Color Ribbon**

Begin printing only when the Prism printer is at terminal count (the Missing CD and Error LEDs flash or the printer beeps three times. The Prism Printer validates 500 3-color prints or 825 2 color prints.

#### **Validating a Single-Color Ribbon**

Install a Rimage logo leader ribbon, following the instructions to leave a portion of the leader under the print head. Press the Unit Attention Button to close the drawer. The Prism printer detects the leader logo markings and winds the remaining leader onto the take-up core, validating 240 meters (787.4 feet) of ribbon.